# **Получение кодов маркировки**

Приложение получает коды маркировки КМ по упрощенному атрибутивному составу. Что бы получить такие КМ достаточно указать:

- Вид обуви (мужская, женская, юнисекс или детская)
- Способ ввода в оборот (произведено в РФ или ввезено в РФ)
- Код ТНВЭД (для обуви это всегда будет 64)

Полученные по упрощенному способу КМ розничный продавец может реализовать сколь угодно долго, ограничения по срокам выбытия нет.

Наше приложение связывает полученные по упрощенной процедуре КМ с товарами в Эвотор, что позволяет напечатать на этикетке дополнительную полезную информацию, такую как наименование продукции, артикул, размер.

Заказ КМ может быть инициирован как из веб-приложения на персональном компьютере, так и со смарт-терминала из магазина. Заказать КМ можно как для уже существующих в Эвоторе товаров, так и для новых.

## **Создание заказа на компьютере**

Из личного кабинета Эвотор перейдите в сервис маркировки остатков и нажмите кнопку Новый заказ.

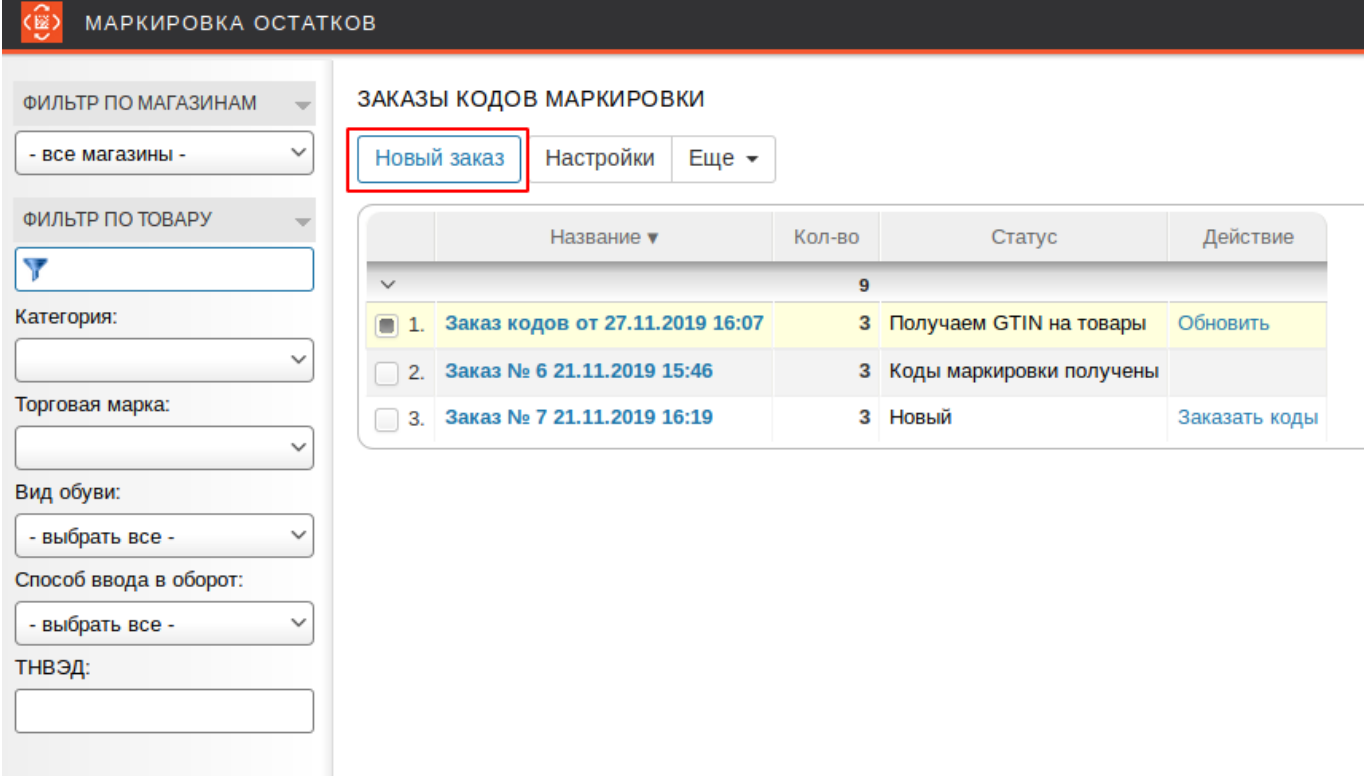

Отредактируйте название заказа по своему усмотрению и укажите для какого из Ваших

### магазинов нужно сделать заказ.

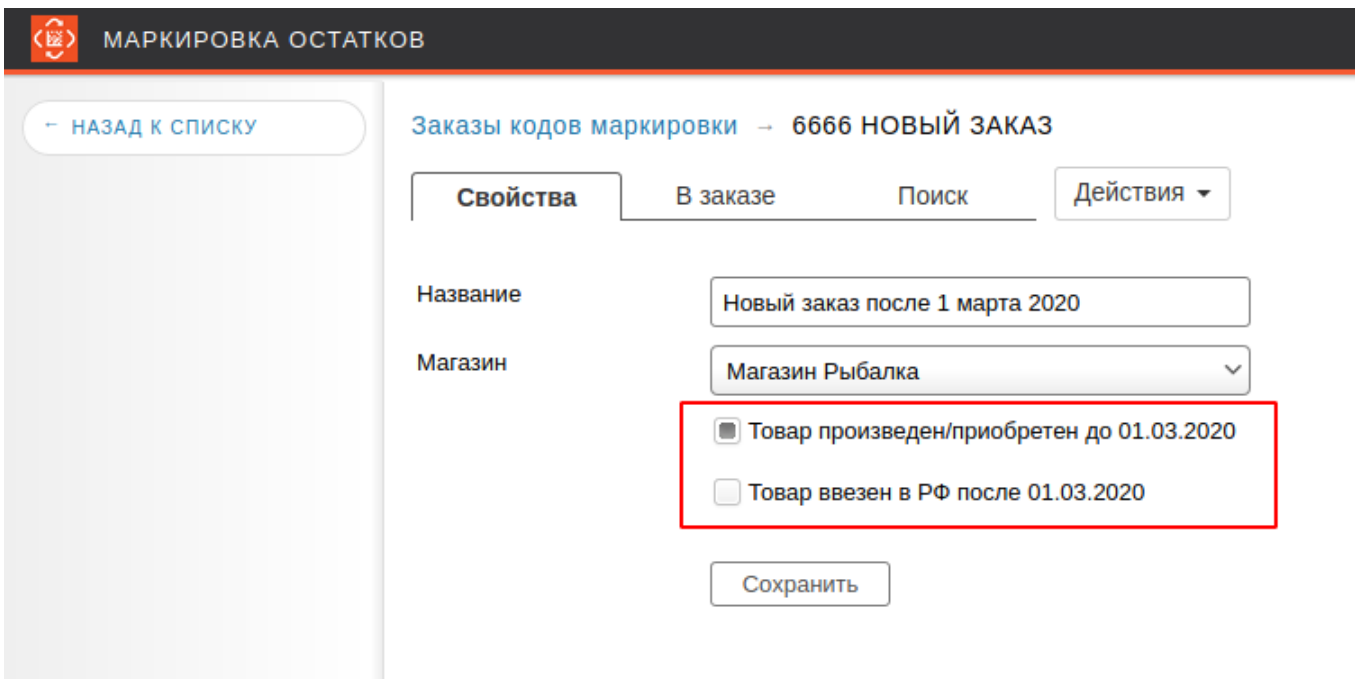

Укажите, был ли маркируемый товар произведен/приобретен до 01.03.2020 и был ли товар ввезен в РФ после 01.03.2020.

Оборот немаркированной обуви на территории РФ с 01.03.2020 запрещен. Обратите внимание, что с 01.03.2020 бесплатная выдача кодов маркировки ГИС МТ прекращена. Для выполнения Вашего заказа Вам необходимо самостоятельно пополнить баланс в ГИС МТ.

Наполните заказ товарами, укажите количество. Для Вашего удобства работает поиск и фильтры по товарам.

Наполняйте заказ таким количеством этикеток для товаров, которое сможете распечатать и наклеить за один раз. Нет смысла сразу заказывать несколько тысяч, Вам будет не удобно работать с таким количеством, лучше сделать несколько заказов и последовательно их обработать.

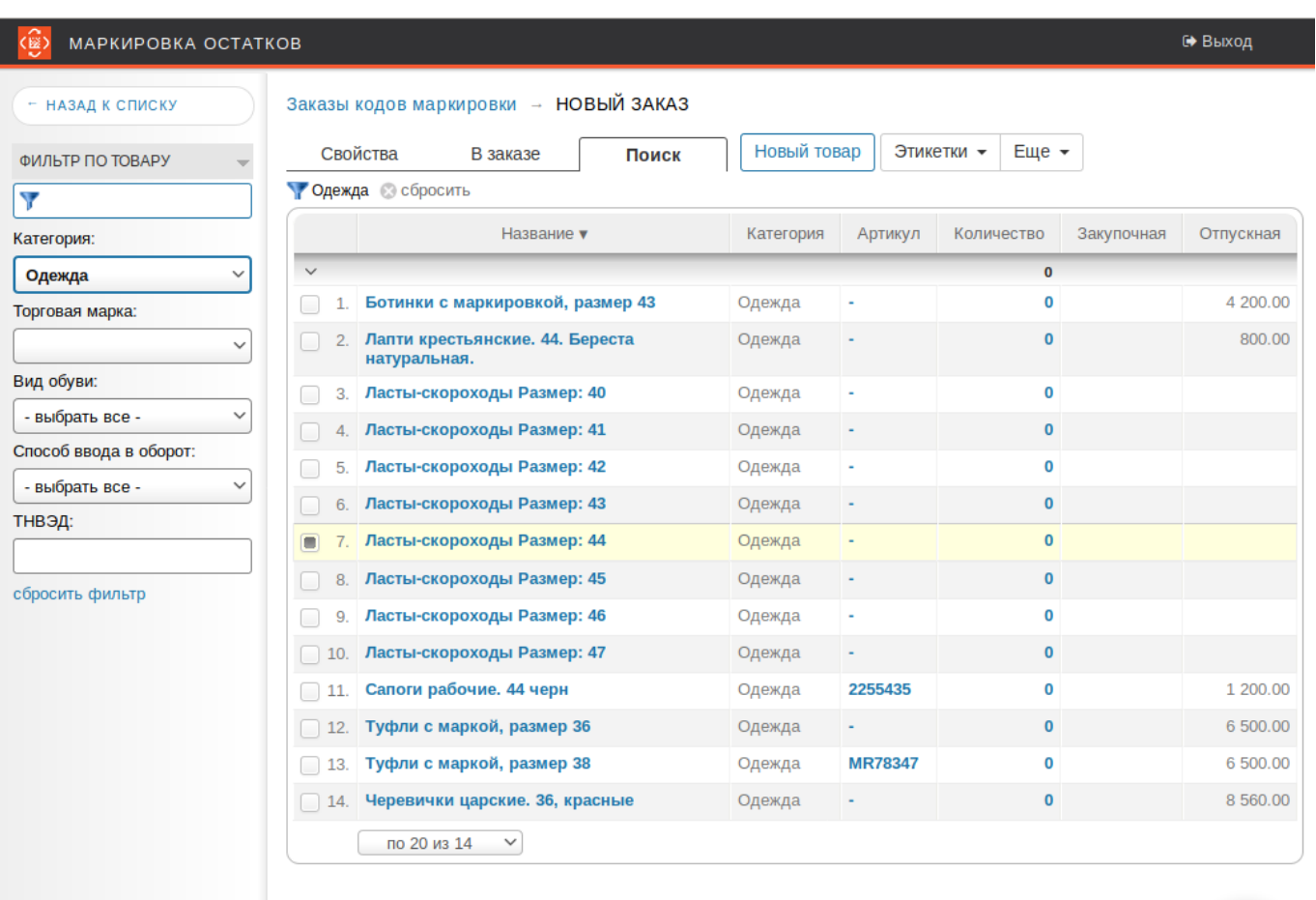

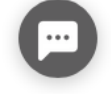

Если нужный Вам товар еще не создан, нажмите кнопку Новый товар.

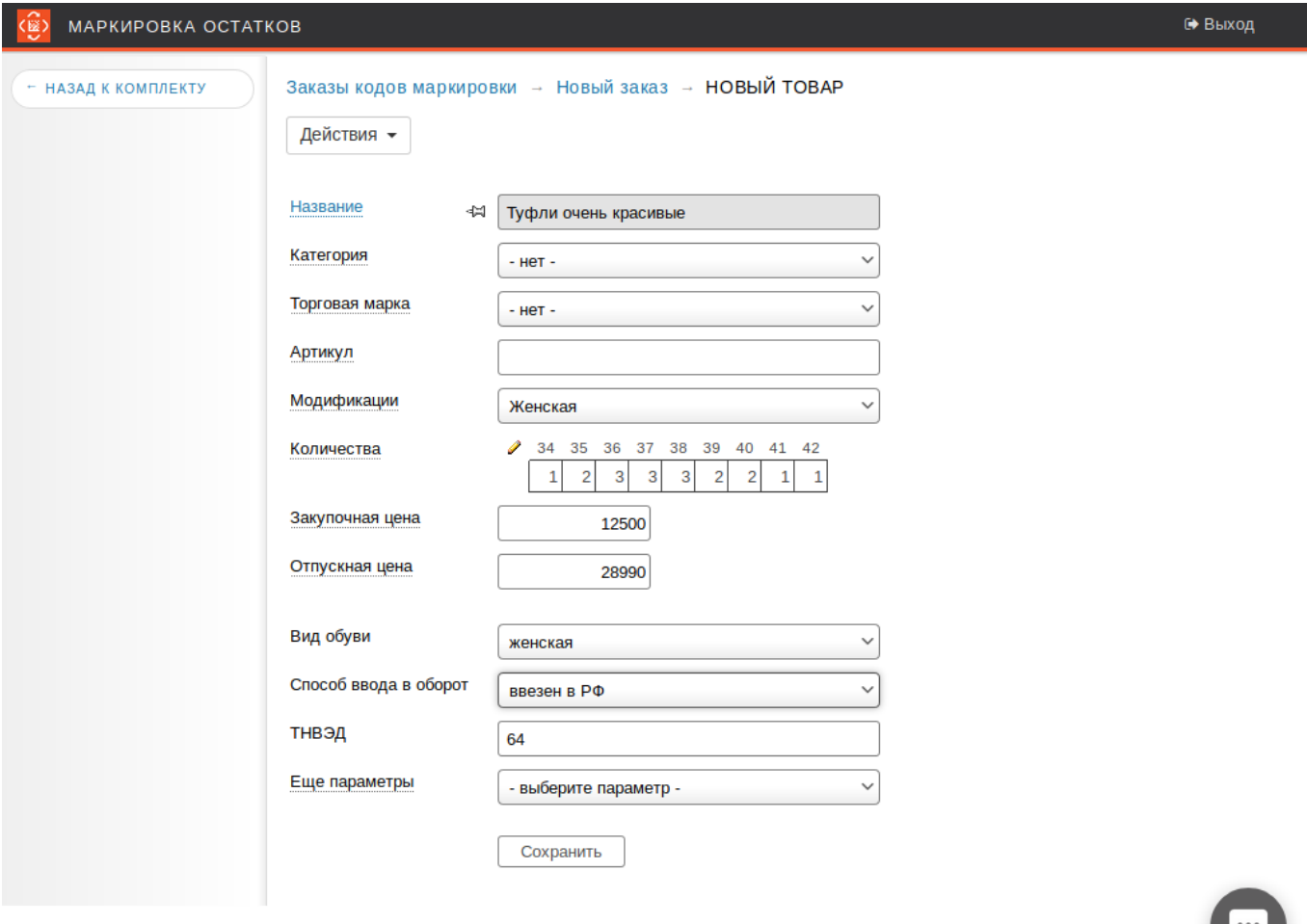

Обратите внимание, при создании товара в нашем приложении появляется удобная размерная сетка, используйте её!

Укажите количество для нового товара в целом или для каждого из его размеров и нажмите кнопку Сохранить, новый товар попадет в заказ.

Старайтесь формировать заказы так, что бы в количество марок в одном заказе было равно или немного меньше количества этикеток в рулоне. В стандартной рулоне для настольного принтера 700 этикеток.

Когда заказ будет наполнен вернитесь к списку заказов кликнув по ссылке Заказы кодов маркировки.

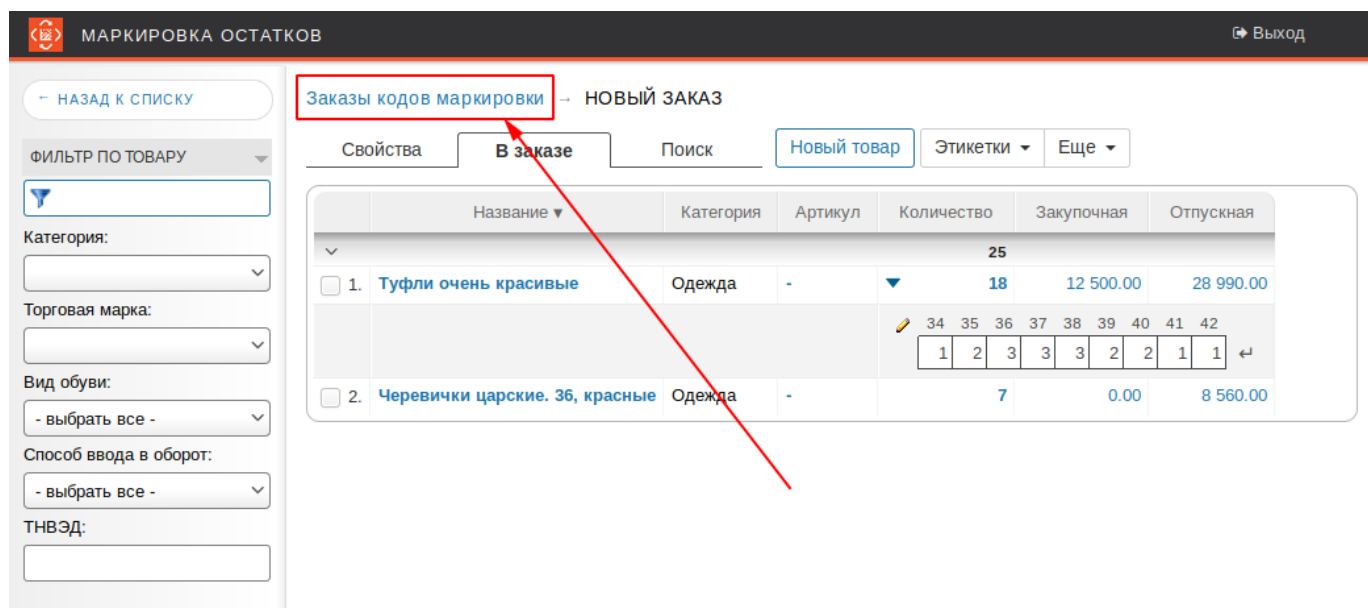

Вставьте ключевой носитель КЭП если она у Вас записана на флешку или токен и кликните по ссылке Заказать коды.

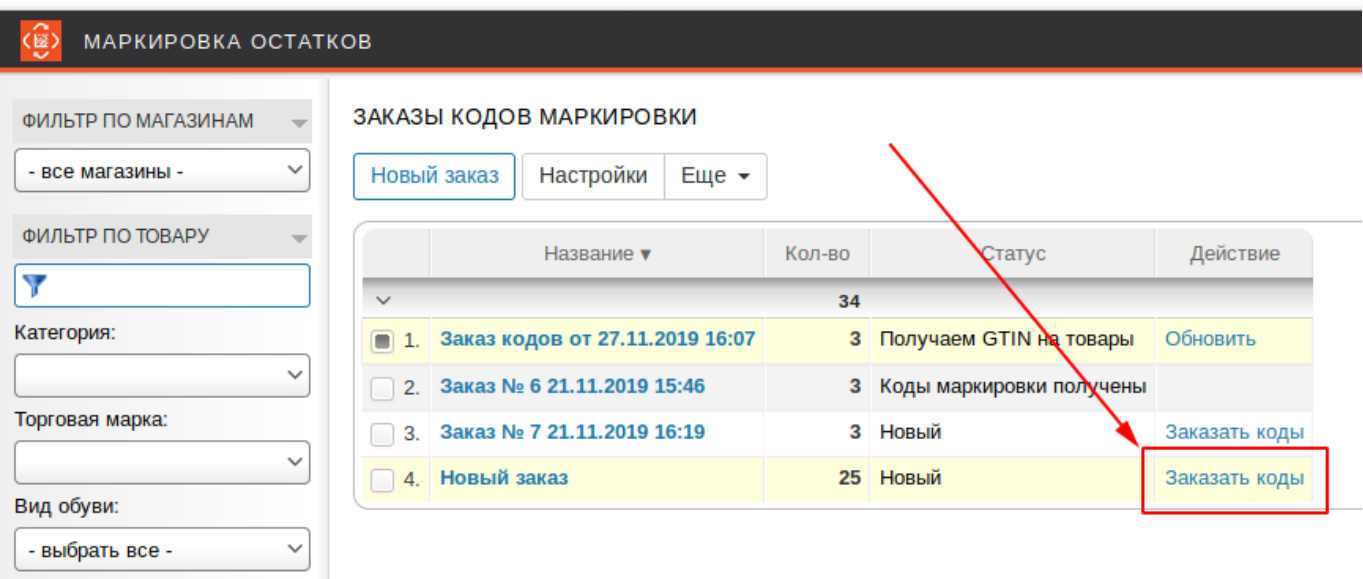

При отправке заказа несколько раз потребуется подписать заказ КЭП. Если ключевой носитель защищен PIN-кодом, его придется ввести несколько раз.

После отправки заказа ожидайте получения кодов маркировки 2-10 минут. Заказ меняет статусы:

- 1. Новый
- 2. Получаем GTIN на товары
- 3. Получаем коды маркировки
- 4. Коды маркировки получены

Ни в коем случае не забирайте заказанные через приложение коды маркировки самостоятельно из СУЗ и не пытайтесь ввести их в оборот вручную в ГИС МТ.

Для обновления статуса кликните по ссылке Обновить.

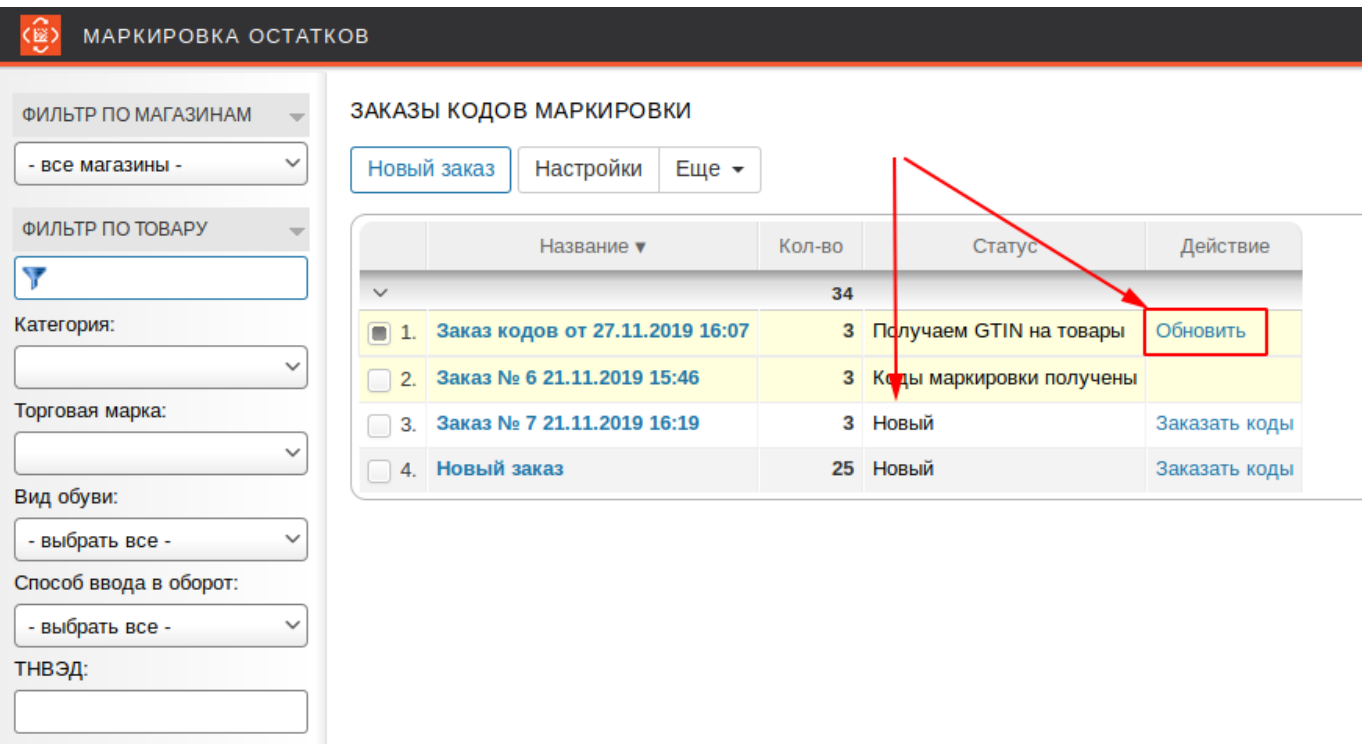

### **Создание заказа на смарт-терминале**

Этот раздел документации относится только к версии «Маркировка остатков» для Эвотор.

Инициировать заказ может персонал магазина. Для этого нужно открыть приложение Маркировка остатков на смарт-терминале и перейти в раздел Заказ марок.

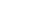

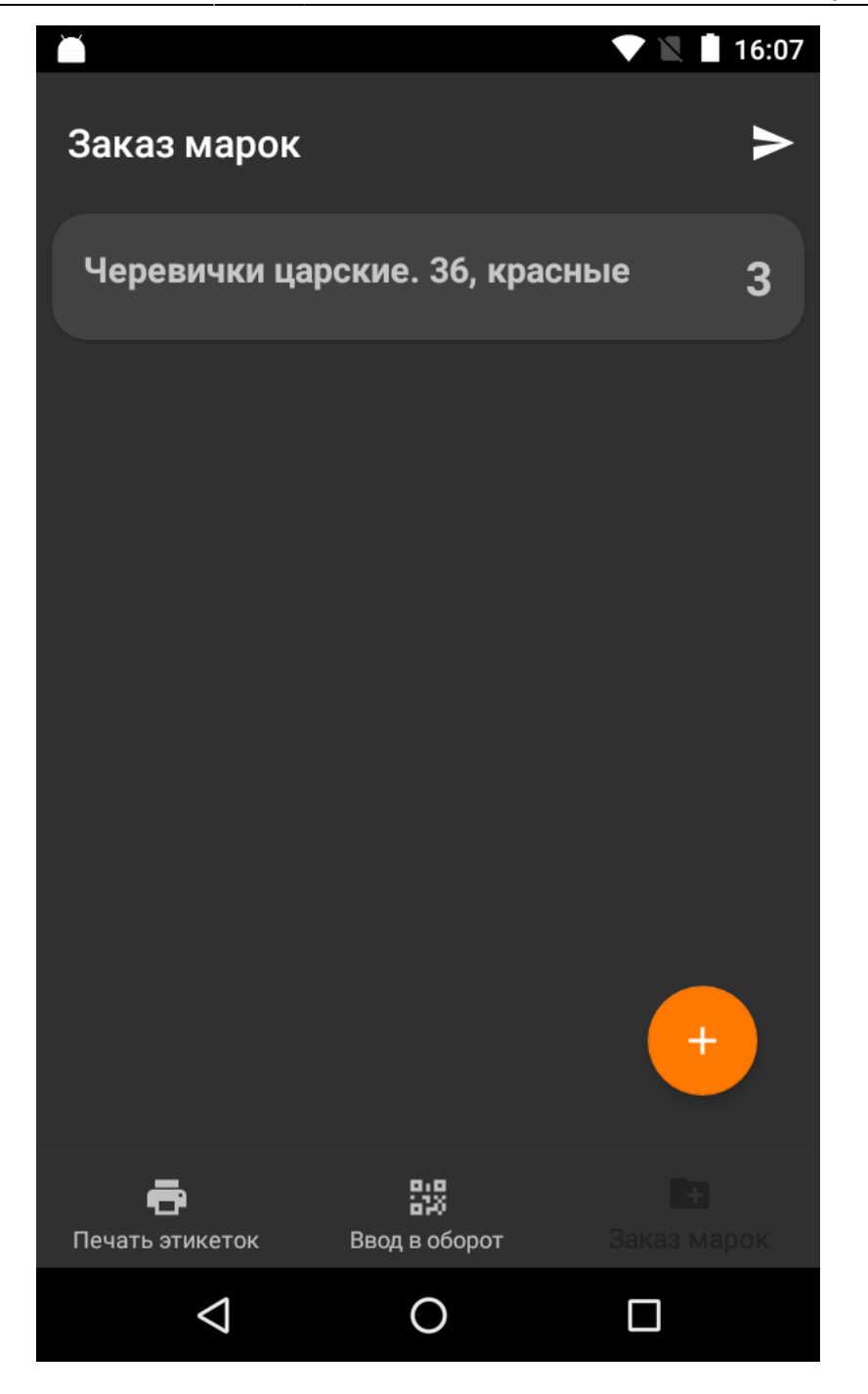

Перейдите в нижнем меню в раздел Заказ марок. Если для товаров на Эвотор указаны линейные штрих-коды, можно воспользоваться сканером штрих-кода для добавления товаров в заказ, если нет, нажмите кнопку **+**.

Для редактирования количества заказываемых марок нажмите на товар и поменяйте количество.

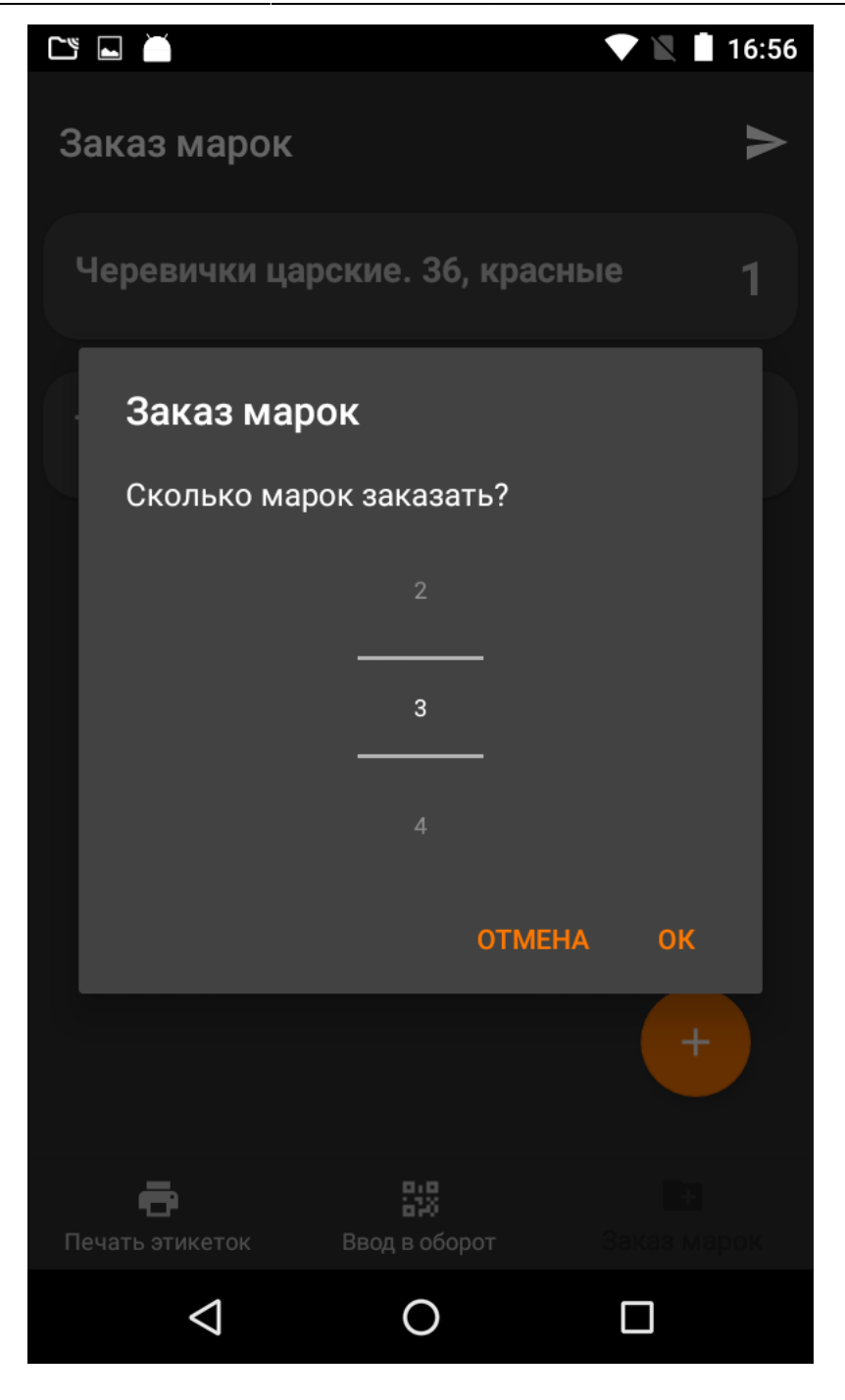

Для удаления товара смахните его влево или вправо.

Для отправки заказа нажмите кнопку отправки в правом верхнем углу экрана.

Заказ, сформированный на терминале отправляется в Честный знак не напрямую. Зайдите в личный кабинет Эвотор, а из него в веб-сервис приложения и подпишите заказ ЭЦП.

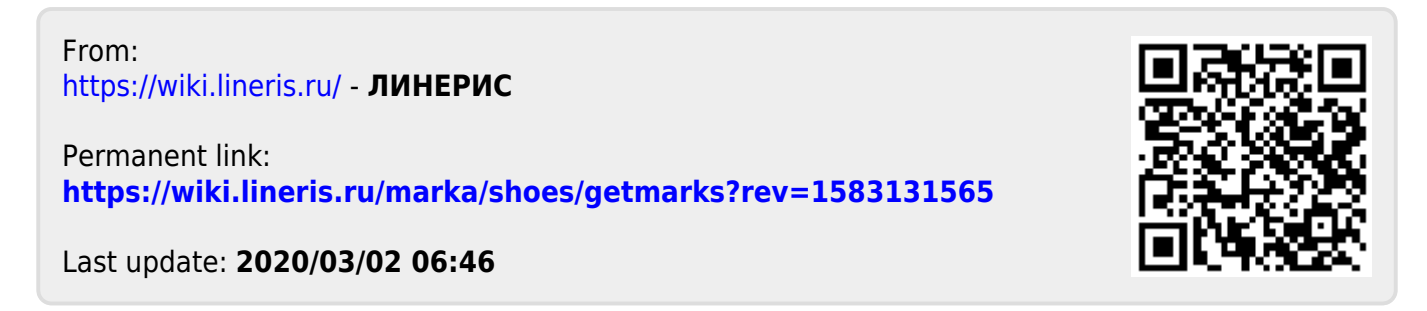